# **TÁVMÉRT VÍZRAJZI ADATOK ÉS ÁLLOMÁSINFORMÁCIÓK MEGJELENÍTÉSE WE-BES FELÜLETEN**

### **SZURDI TAMÁS** ÉDUVIZIG

#### **Kivonat**

A vízrajzi távmérés-felügyelet munkájának hatékonyabbá tétele érdekében igény merült fel egy olyan weboldal létrehozására, ahol az egyes távmért vízrajzi állomások adat-sorai és leggyakrabban használt törzsadatai is megjelennek.

Az ismertetett fejlesztés következtében létrejött egy reszponzív (oldalszélesség-érzékeny) weboldal, amely tetszőleges informatikai eszközön egyszerű, jól átlátható, könnyen értelmezhető módon jeleníti meg a távmért adatsorokat. Segítségével az országos vízrajzi távmérőrendszer felszíni állomásairól vízállás, vízhozam és vízhőmérséklet, valamint a távmért kutakról vízszint adatsorok jeleníthetőek meg grafikonon. Az adathiányok és a hibásan mért adatok így azonnal kiszűrhetőek. Az adatsorok mellett kereshető formában táblázatosan megjelennek az egyes vízrajzi állomások alapadatai is. A rendszer alapja egy Node.js keretrendszeren futó Express webszerver, mely tetszőleges HTML 5 szabványú böngészővel használható. A programrendszer csak nyílt forrású és ingyenes, az államigazgatásban is szabadon használható komponensekből áll.

A weboldal segítségével a terepen is - az állomás mellett állva - nagy segítséget tud nyújtani az előforduló hibakeresésben és helyszíni javítási munkáknál, mivel a grafikonokon az esetek túlnyomó többségében jól láthatóan megjelennek a mérési hibák és adathiányok, melyek az ágazat hivatalosan előírt szoftvereivel kezelhetőek.

A jelenlegi fejlesztések eredményeként elkészült és működő weboldal szinte bármilyen szakmai szempont és elvárás szerint fejleszthető, ami megteremti további vízrajzi adatfajták és adattípusok megjelenítésével és adatellenőrző funkciókkal történő bővítésének lehetőségét is.

#### **Kulcsszavak**

távmérés, vízrajz, adatok, grafikon, adatmegjelenítés, webszerver, adatbázis

#### **BEVEZETÉS**

"Két dolog van a világon, amely nem fogy el soha, ha másokkal is megosztják. Az egyik a szeretet, a másik pedig az ismeret. Ez a két dolog szorosan összefügg. Az ember társas lény. Azért kapott partnereket, hogy legyenek, akikkel együttműködve meg tudja valósítani élete értelmét. Megtalálja azokat, akikre támaszkodhat és megkeresse a támogatandókat. Egész életünket a másokkal való kommunikáció, vagyis az ismeretek cseréje határozza meg. A kölcsönös informálás nemcsak óriási lehetőség, nemcsak saját létünk nélkülözhetetlen feltétele, hanem egyben a szeretet által diktált kötelezettség is, mivel mások életéért is felelősek vagyunk." (Halassy, 1994)

A fenti idézettel Halassy Béla Az adatbázis-tervezés alapjai és titkai című könyvében találkoztam 2000-ben, amikor SQL adatbázisok üzemeltetésével, felügyeletével kezdtem foglalkozni. A gondolat azonnal megfogott, hiszen mindig is olyan programok írására törekedtem, amelyeket a felhasználók hasznosnak találnak és örömmel, szívesen használnak.

Az vizek mennyiségi és minőségi jellemzőivel kapcsolatos adatok és információk gyűjtése, tárolása, feldolgozása, majd a felhasználók részére történő átadása a vízügyi ágazat vízrajzi alrendszerének alapvető fontosságú feladata. A vízrajzi alrendszer nem csak a vízügyi ágazaton belüli felhasználásra gyűjt adatokat, hanem az ágazaton kívül más szakterületek részére is szolgáltat, többek között mezőgazdasági, tervezési és tudományos (oktatási, kutatási) célra is.

A vízrajzi adatok esetén a nyers és feldolgozott adatokat adatbázisokban tároljuk, és ezekből az adatbázisokból szolgáltatunk adatokat az adatigénylők számára. Az adatok kinyerése az adatbázisból különböző szoftverekkel történik. Mind az adatszolgáltatás, mind az adatmegjelenítés e szoftverek minőségétől függ, ezért *a jó minőségű, használható szoftverek előállítása alapkövetelmény a vízrajzi feladatok ellátása és az adatszolgáltatás folyamatában*.

A vízrajzi mérések és adatgyűjtés során "távmért" állomások alatt a helyben mérő vagy regisztráló, és a mérés eredményeit a távoli adatközpontba továbbító, "távadó" vízrajzi állomásokat értjük*.* (Valójában sajátos szakmai zsargonról van tehát szó, nem a ténylegesen távmért-távérzékelt mérésekről, hanem az adattovábbítás módjáról, illetve ebben az esetben a távmérés, mint kifejezés sajátos jelentésmódosulásáról, ami szakmai szempontból pontatlannak tekinthető, ennek ellenére ebben a formában terjedt el.) Ezek az állomások beállításuk szerint - például árvízi védekezés esetén - akár 5 percenként mérnek és továbbítanak adatokat, melyeket az operatív adatfeldolgozásban lehet hasznosítani. A távmért adatokat a távmérő rendszerek gyűjtik és vagy a helyi távmérő adatbázison keresztül, vagy közvetlenül a központi távmérő adatbázisba töltik be.

# **ELMÉLETI HÁTTÉR**

A vízügyi ágazatban jelenleg Microsoft SQL Server 2014 adatbázisokat használunk, melyeket jellemzően Windows operációs rendszer alatt futó asztali alkalmazásokkal érünk el. (Viera, 2006) (Viescas & Hernandez, 2009) Rendelkezünk Microsoft webkiszolgálókkal is: ezek a webszerverek működtetik a központi vízügyi honlapokat és az egyes igazgatósági webes adatmegjelenítő rendszereket, mint például a győri TELEDAN rendszert is.

# **TÁVMÉRT ADATOK MEGJELENÍTÉSE**

A távmért vízrajzi állomások adatai többféle helyen jelenhetnek meg:

- az ágazati honlapokon (VIZIG és központi OVF honlapok) az állomás adatainak megjelenését az állomás törzsadatai között lehet beállítani;
- a nyolc vízügyi igazagtóság által használt ESZTER helyi távmérő rendszerben;
- a többi négy igazgatóság által üzemeltetett helyi távmérő rendszerekben (ilyen például a TIKEVIR és a TELEDAN);

Az Észak-dunántúli Vízügyi Igazgatóság (ÉDUVIZIG, Győr) az elsők között vezette be a vízrajzi állomások távmérő rendszerbe kapcsolását. A nagy összegű beruházás feltétele volt a humán észlelés teljeskörű kiváltása, így a távmért felszíni állomásokon csak heti egy alkalommal (hétfőn) történik ellenőrző leolvasás, valamint a távmérő rendszeri üzemzavar esetén és a berendezések meghibásodásakor, a javítás ideje alatt folyik emberek általi észlelés.

A kézi észlelések és mérések alacsony száma miatt kiemelt fontosságú a távmért gépi adatok megfigyelése, ellenőrzése, és az esetleges meghibásodások kiszűrése, a hibás eszközök cseréje, javítása, a gépi adathiányok esetén az emberi észlelés elrendelése, azaz az adatgyűjtés és rögzítés folyamatosságának biztosítása.

Az ellenőrzésekhez különböző szoftvereket használunk, de mindegyiküknek vannak kisebbnagyobb hiányosságai.

Mind a jelenleg használatos Vízrajzi Modul szoftverben, mind elődjében, a MAHAB és OHM programokban egy állomásnak csak egy adatfajtáját lehet egyszerűen megtekinteni (vagy csak vízállás, vagy csak vízhozam, vagy csak vízhőmérséklet), egyszerre több félét nem. Az állomások törzsadatainak megjelenítéséhez külön program (VARTA) szükséges.

Az ÉDUVIZIG-nél használt TELEDAN weboldalon választható, hogy a vízállás vagy a vízhozam jelenjen-e meg, de vízhőmérséklet megjelenítésére nincs felkészítve. Az állomások törzsadatait is csak korlátozott mennyiségben jeleníti meg. A program külső fejlesztő terméke, saját tervezésű grafikon-megjelenítő rendszerrel, ezért a rendszernek az igazgatóságunkon saját eszközökkel sem a javítása, sem pedig a továbbfejlesztése nem lehetséges. A vízrajzi adatmegjelenítő rendszereket alapvetően hagyományos asztali, vagy hordozható számítógépi környezetre tervezték, közülük keveset optimalizáltak mobiltelefonon való adatmegjelenítésre.

Jelenleg a vízrajzi távmérő rendszer által gyűjtött adatok ellenőrzését több szoftver párhuzamos futtatásával, közöttük való átkapcsolgatással hajtjuk végre.

# **CÉLKITŰZÉS**

A távmérő rendszer ellenőrzési és felügyeleti folyamatának egyszerűsítése és gyorsítása érdekében egy webes felületű adatmegjelenítő programrendszer elkészítését tűztem ki célul, amely egy-egy távmért vízrajzi állomás összes mért adatfajtáját és törzsadatát egymás alatt jeleníti meg olyan formában, hogy az adatokat elemezni, a törzsadatok között pedig keresni lehessen.

Az új rendszernek futnia kell minden lehetséges eszközön: mobiltelefonon, tableten, tablet-PC-n, laptopon és asztali számítógépen is, továbbá különböző képernyőméretek esetén is olvasható adatmegjelenítést kell biztosítania. Mindezt az eszközökön futó tetszőleges szabványos grafikus webböngészőt használva, azaz külön alkalmazás letöltése, telepítése nélkül kell lehetővé tennie.

### **A MEGVALÓSÍTOTT PROGRAMRENDSZER ÉS MŰKÖDÉSE**

Az elkészült KESZEG programrendszer (a KESZEG – Központi Elektronikus Szolgáltatások Egységes Gyűjteménye és a VIZA – Vízrajzi Adattár az ÉDUVIZIG munkatársai által alkotott mozaikszavak) jelenleg a fejlesztői számítógépen, a vízügyi ágazat intranet rendszerében érhető el. A weboldalak a World Wide Web Consortium (W3C, [https://www.w3.org\)](https://www.w3.org/) 2014-ben kiadott HTML 5 szabvány szerint készültek (Lawson és Sharp, 2013) (Pilgrim, 2011) (Freeman. 2011), így helyesen jelennek meg minden, az említett szabványnak megfelelő webböngésző alkalmazása esetén.

### **A kezdőoldal lekérése a szerverről**

A szerver elindulása után a nyitóoldalra a [http://10.10.2.88:8000](http://10.10.2.88:8000/) webcímen lehet belépni. Belépéskor az alábbi képernyő jelenik meg (1. ábra):

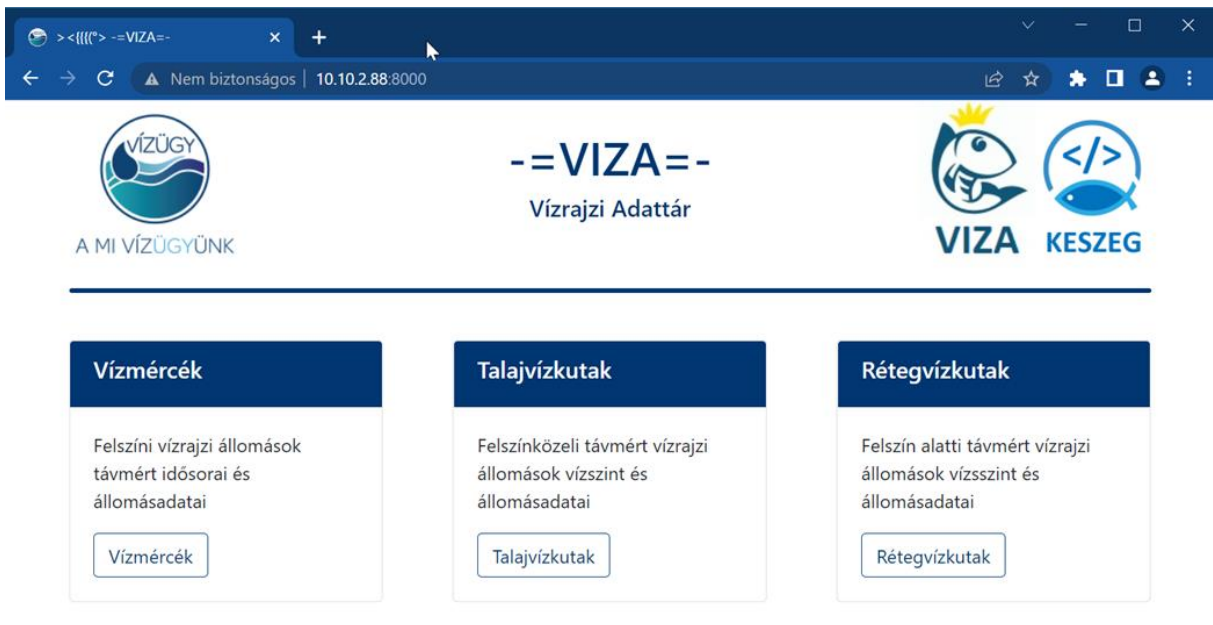

*1. ábra Kezdőképernyő*

A weboldal reszponzív, azaz oldalszélesség-érzékeny. Ez egyrészről azt jelenti, hogy a weblap mindig a használt eszköz képernyő-szélességének megfelelően jelenik meg, másrészről azt, hogy a weboldal a megjelenését folyamatosan a webböngésző aktuális szélességéhez igazítja. A különböző megjelenítési formák a számítógépen a webböngésző programablak vízszintes irányú méretváltoztatásával hívhatók elő. A fenti weboldal például az alábbi módon jelenik meg mobiltelefonon (2.ábra) és tableten (3.ábra):

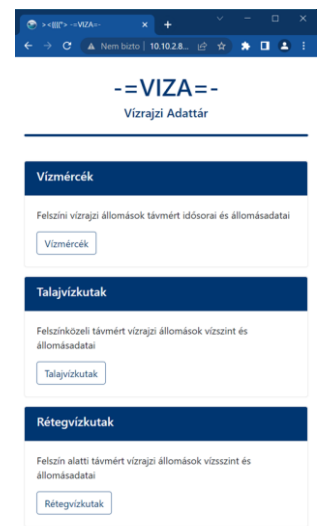

*2. ábra Megjelenés telefonon*

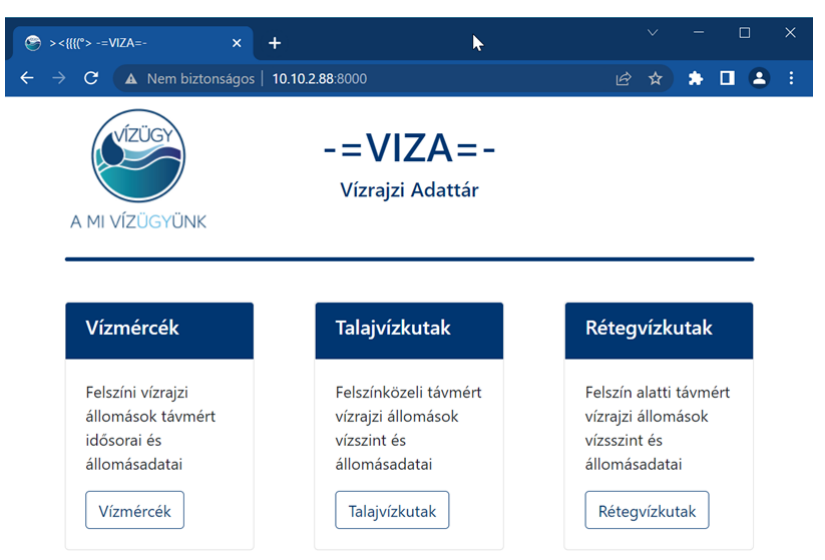

*3. ábra Megjelenés tableten*

A fenti nyitóoldalon lehet kiválasztani az adott objektumtípusú vízrajzi állomásokat, amelyek lehetnek felszíni, felszínközeli és felszín alatti állomások, azaz vízmércék, talajvízkutak és rétegvízkutak. A vízmércék (vízállás, vízhozam és vízhőmérséklet) és a kutak (vízszint) esetében különböző adatidősorok jelennek meg.

### **Vízmércék idősorainak és törzsadatainak lekérdezése**

A "Vízmércék" idősorait választva az alábbi weboldal töltődik be (4. ábra):

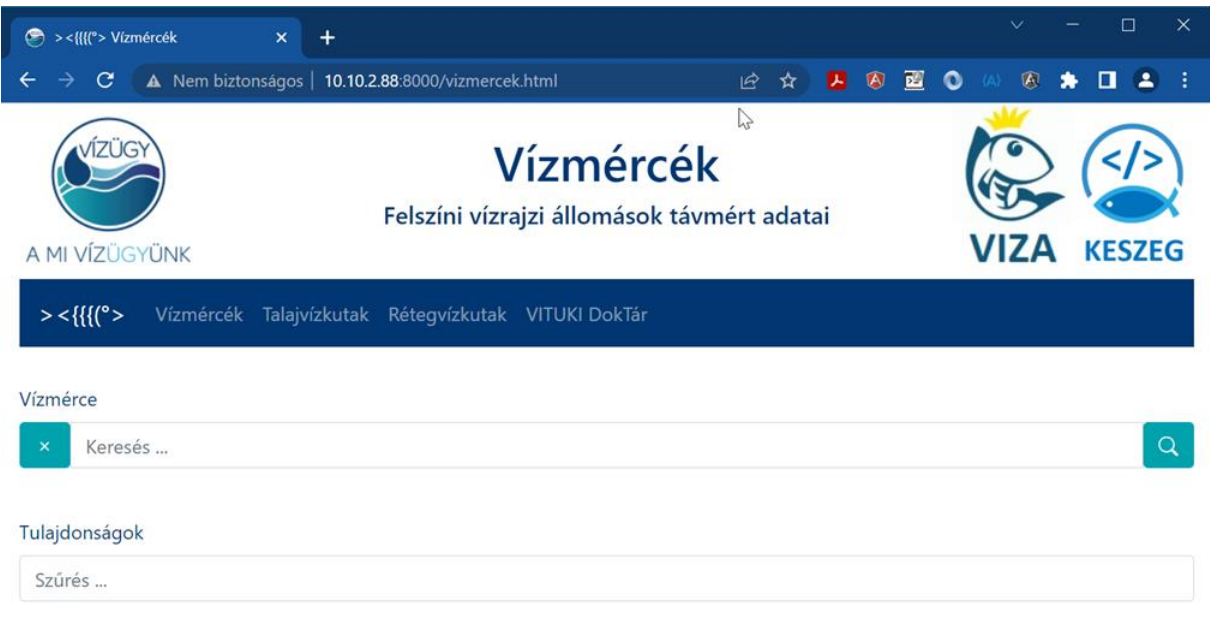

*4. ábra Vízmércék kezdőoldal*

Az oldalon új elemként jelenik meg a navigációs sor. A sor bal szélső eleme egy ASCII karakterekből összerakott halat ( ><{{{(°> ) szimbolizál. Ezzel a karakteres "ikonnal" lehet visszajutni a Vízrajzi Adattár (VIZA) főmenübe. A többi menüponttal a főoldalhoz hasonlóan a "Vízmércék", a "Talajvízkutak" és a "Rétegvízkutak" oldalakra lehet eljutni. A navigációs sor is reszponzív, azaz a keskeny kijelzős készülékeken a menüsor a jobb felső sarokban, az ott szokásos "hamburger menü ikon" formájában, legördülő menüként jelenik meg (5. és 6. ábra):

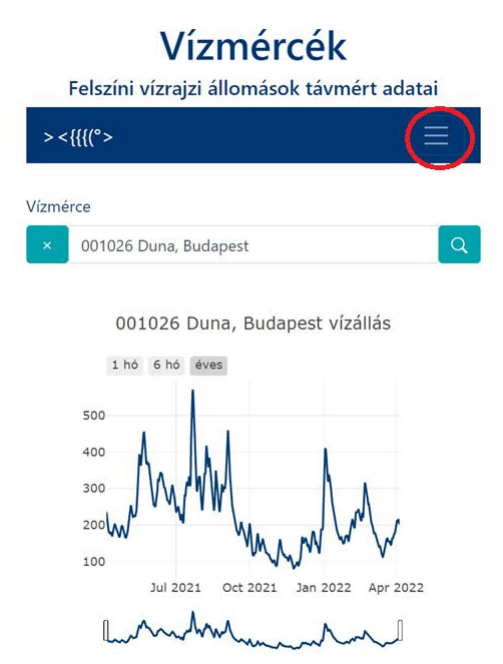

*5. ábra "Hamburger menü" ikonként*

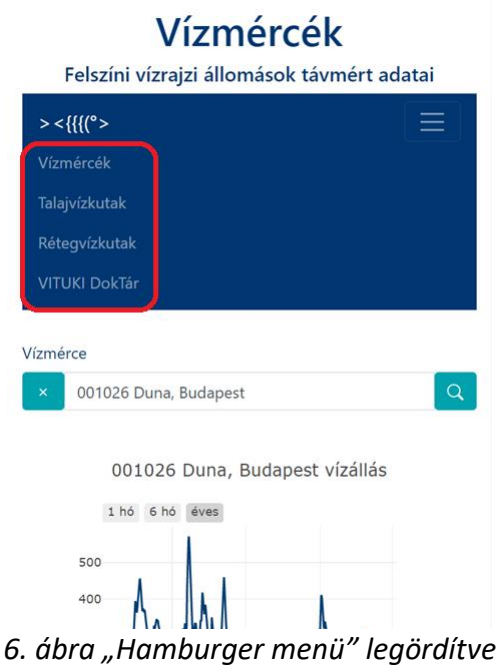

A 4. és 6. ábrán látható, hogy a menüsor tartalmaz még egy "VITUKI DokTár" nevű menüpontot is, melyben a VITUKI-ban tárolt azon papír alapú dokumentumok tárolási helyét lehet megkeresni, amelyeket az Országos Vízügyi Főigazgatóság Központi Vízrajzi Adattára digitalizált és a fizikai tárolórendszerében elhelyezett. Az adattár költözés alatt áll, a dokumentumok dobozolva vannak, így jelenleg azok tárolószekrényekben elfoglalt helye nem szolgál érdemi információval. A VITUKI DokTár programrész ezen dolgozatban nem kerül bemutatásra.

A "Vízmércék" oldalon lehetőségünk van adott vízrajzi állomás megkeresésére és adatsorának betöltésére. A "Vízmérce" felirat alatti keresőmezőbe (lásd "Keresés ..." felirat) az állomás törzsszámát, vízfolyásának nevét, állomásnevét, illetve ezek egy részletét beírva lehet vízmércét keresni. A keresőmezőbe beírt szövegnek megfelelő vízmércék a keresőmező alatt (esetenként felette) megjelenő listában lesznek láthatóak, ahonnan egérrel vagy billentyűzettel lehet a keresett felszíni állomást kiválasztani. A kiválasztott vízmérce adatai az ENTER billentyűvel, vagy a keresőmező jobb szélén lévő nagyító ikonnal hívhatók be az oldalra. A keresőmező bal oldalán lévő "x" ikon a keresőmező törlését, alapállapotba állítását végzi.

Példaként, a 000005 Duna, Komárom felszíni vízrajzi törzsállomás adatsorának lekérdezését mutatom be (ezen az állomáson vízállás, vízhozam és vízhőmérséklet mérés is történik.) (7. ábra):

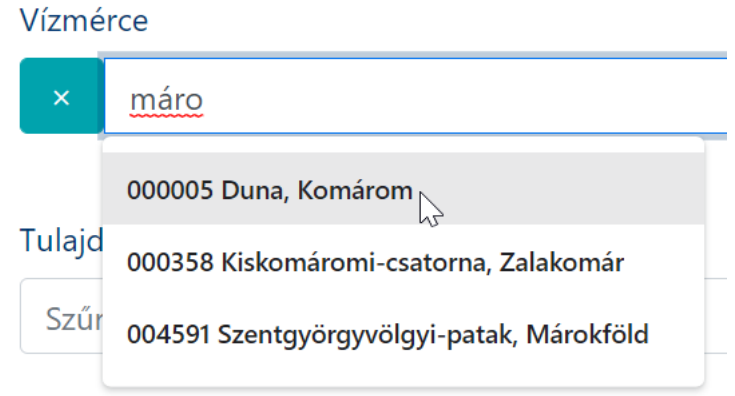

*7. ábra Állomás kiválasztása*

Az állomás menüből történő kiválasztása után az adatokat az ENTER lenyomásával vagy a beviteli sor végén elhelyezkedő nagyító (kereső) ikonnal lehet betölteni (8. ábra).

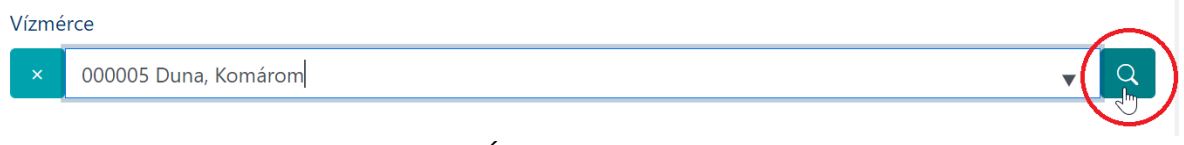

# *8. ábra Állomásadatok lekérése*

000005 Duna, Komárom állomást kiválasztva betöltődnek az adatsorai és a törzsadatai (9.ábra).

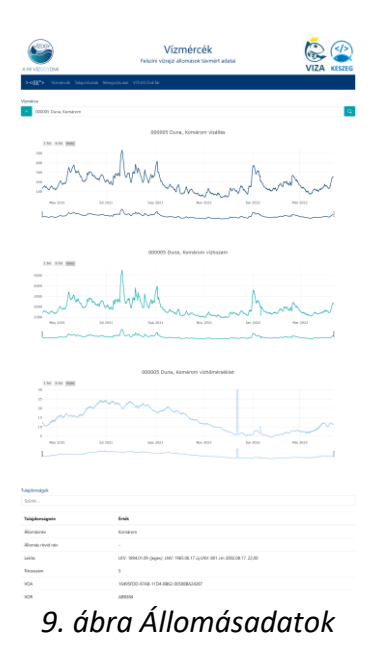

### *A grafikonok használata*

A megjelenített grafikonok alapértelmezésben az utolsó adatbázis lekérdezés időpontját megelőző egy év óránkénti idősorait tartalmazzák. Az egérrel a grafikon vonalán haladva az egérkurzor melletti szövegdobozban folyamatosan kijelzésre kerül az egérmutató alatti aktuális érték (dátum és a regisztrált vízállás).

A grafikonok bal felső részén található idősor-előválasztó ikonokkal egy egérkattintással megjeleníthető az utolsó havi, utolsó fél éves vagy az utolsó egy éves adatsor. Amint azt példaként a 001026 Duna, Budapest állomás esetében az alábbi ábra mutatja (10. ábra):

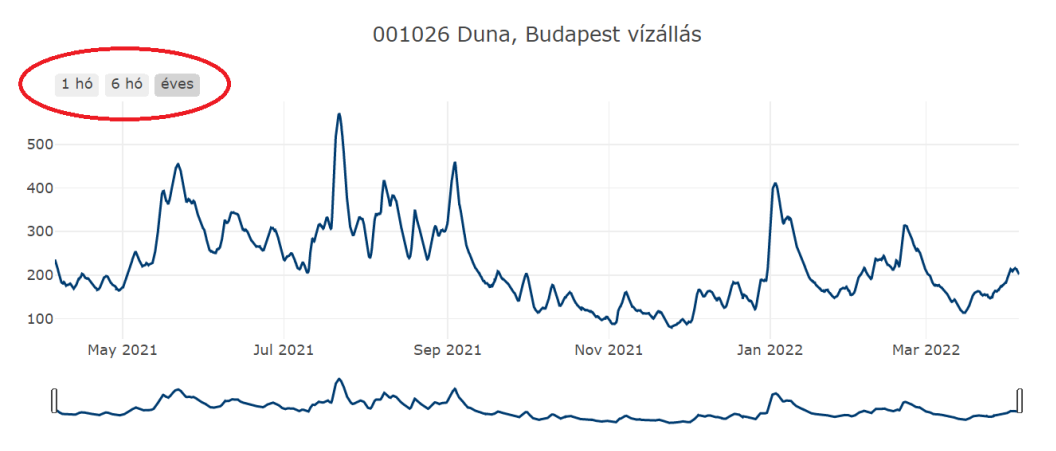

*10. ábra Grafikon időszak gyorsbeállítás*

A teljes időszakot mutató alsó grafikonsáv két szélén lévő függőleges fogópontokon a bal egérgombot nyomva tartva, és jobbra-balra mozgatva az éves időszakon belül tetszőleges időszak kiválasztható az időszak eleje és vége kijelölésével. Az alsó grafikonon beállított időszak világos színnel kerül kijelölésre és azonnal megjelenik a felső grafikonon (11. ábra):

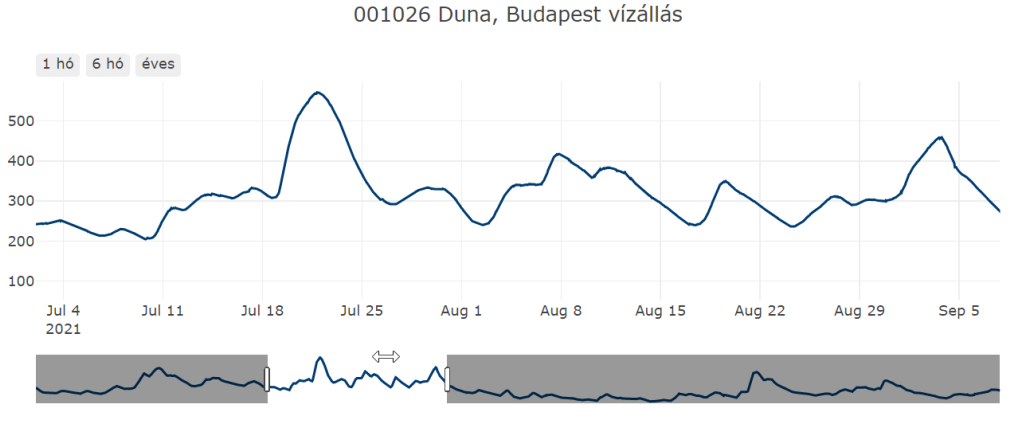

*11. ábra Kijelölés az alsó grafikonsávon*

Az alsó grafikon kijelölt mezőjére állva a kurzor jobbra-balra mutató nyíllá alakul (lásd fentebb), és a kijelölt időablak az alsó éves idősáv tetszőleges helyére mozgatható. Az átmozgatást a felső grafikon folyamatosan követi. Alapállapotban a felső grafikonon is működik az időintervallum-szűkítés. Az egér bal gombját a felső grafikon tetszőleges helyén lenyomva és nyomva tartva, a felső grafikon időintervalluma is szűkíthető. Az egérgomb felengedésekor a pillanatnyi időintervallum kijelzésre kerül a felső grafikonon és automatikusan szinkronizálódik az alsó grafikonon is. Az időszak kijelölése kezdet - vég irányban növekvő, illetve vég kezdet irányban csökkenő időrendi sorrendben is lehetséges (12. ábra).

001026 Duna, Budapest vízállás

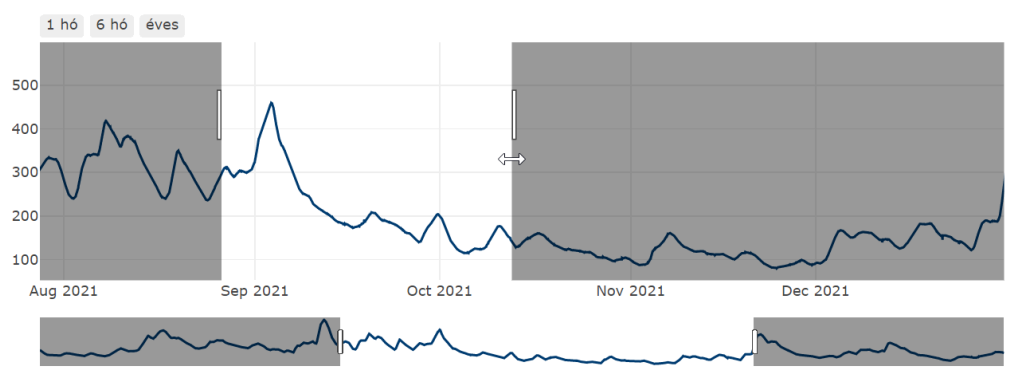

*12. ábra Kijelölés a felső grafikonon*

Az egérrel a grafikonok felett haladva a grafikonmező jobb felső részén megjelenik egy ikonokat tartalmazó beállítósáv (13. ábra):

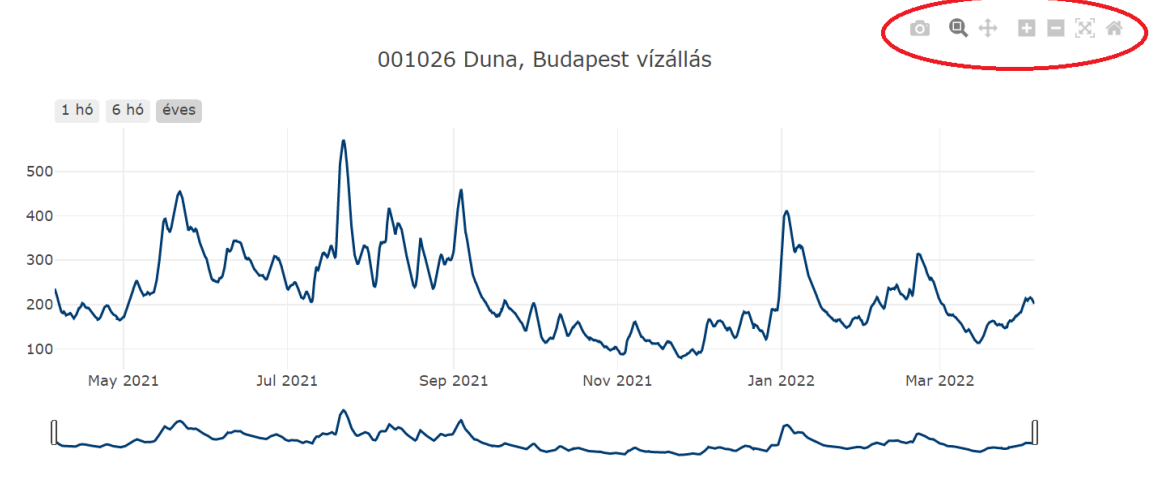

*13. ábra Grafikon beállítósáv*

A beállítósáv ikonjaival (balról jobbra) az alábbi műveleteket lehet végrehajtani:

- fényképezőgép (Download plot as a png): a grafikon mentése PNG formátumban a böngésző "kép mentése" funkciójával;
- nagyítóüveg (Zoom): alapállapotban ki van választva. Ekkor az egérrel a felső grafikonon idősorkijelölést lehet végezni az előzőekben leírt módszerrel;
- mozgatókereszt (Pan): kiválasztva a felső grafikonon egérrel az aktuálisan beállított időablakot lehet mozgatni balra és jobbra, időben előre és hátra;
- "+" ikon (Zoom in): a grafikonok által kijelzett idősor hosszát csökkenti;
- "-" ikon (Zoom out): a grafikonok által kijelzett idősor hosszát növeli;
- átlós keresztnyilak (Autoscale): automatikusan skálázza a tengelyeket az értékeknek megfelelően. Ezen a grafikontípuson nincs hatása.
- ház ikon (Reset axes): alapállapotba állítja az idő és az értéktengelyeket.

A fentebb leírt grafikon használati leírás a weboldal összes grafikonjára vonatkozik.

# *Törzsadatok szűrése*

Az idősor grafikonok alatt található az állomás VARSQL-ben beállított legfontosabb adatainak aktuális értéke. Ezen értékek megtekintésével ellenőrizni lehet az állomás adatait. Például, ha az állomás vízállásadata nem jelenik meg a VIZIG honlapján, a VARTA program elindítása

nélkül azonnal ellenőrizni lehet, hogy az adott vízmércére a honlap megjelenés be van-e állítva. Leolvashatóak az állomásazonosítók, úgymint törzsszám, VOR, VOA, OHM1- és HYDRAkód, EOV X és Y koordináta, vízmérce nullpont, stb.

A kijelzett értékek között keresni is lehet, a tulajdonságnevek és értékek szűrésével.

A "Tulajdonságok" címke alatt elhelyezkedő "Szűrés ..." helyőrzővel jelölt beviteli mezőben lehet a Tulajdonságnév – Érték táblázatban tulajdonságra vagy értékre keresni.

A táblázat sorai közül csak azok jelennek meg a weboldalon, amelyek Tulajdonságnév vagy Érték mezőjének eleme illeszkedik a "Szűrés ..." mezőbe írt karaktersorozattal. A szűrés adatbevitel közben valós időben történik, ezáltal a keresés a lehető legkevesebb gépeléssel hajtható végre (14. ábra).

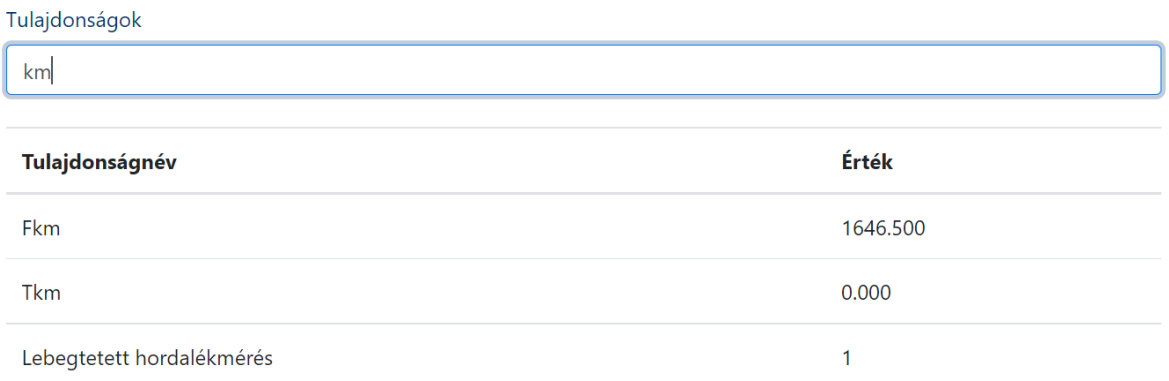

#### *14. ábra Törzsadatok keresése*

### **Talajvízkutak idősorainak és törzsadatainak lekérdezése**

A "Talajvízkutak" oldalon lehetőségünk van adott vízrajzi állomás megkeresésére és adatsorának betöltésére. A "Talajvízkút" felirat alatti keresőmezőbe (lásd "Keresés ..." felirat) az állomás törzsszámát, állomásnevét, kútjelzőszámát, illetve ezek egy részletét beírva lehet talajvízkutat keresni. A keresőmezőbe beírt szövegnek megfelelő talajvízkutak a keresőmező alatt (esetenként felette) megjelenő listában lesznek láthatóak, ahonnan egérrel vagy billentyűzettel lehet a keresett felszínközeli állomást kiválasztani. A kiválasztott talajvízkút adatai az ENTER billentyűvel, vagy a keresőmező jobb szélén lévő nagyító ikonnal hívhatók be az oldalra. A keresőmező bal oldalán lévő "x" ikon a keresőmező törlését, alapállapotba állítását végzi.

A talajvízkutak esetében csak talajvízszint idősor grafikon készül.

A grafikon kezelése és a tulajdonságnév – érték táblázatban való keresés és szűrés teljes mértékben megegyezik a vízmércéknél leírtakkal.

Példaként a 001065 Nógrádszakál [534] adatsor lekérdezése az alábbiak szerint történik (15. ábra):

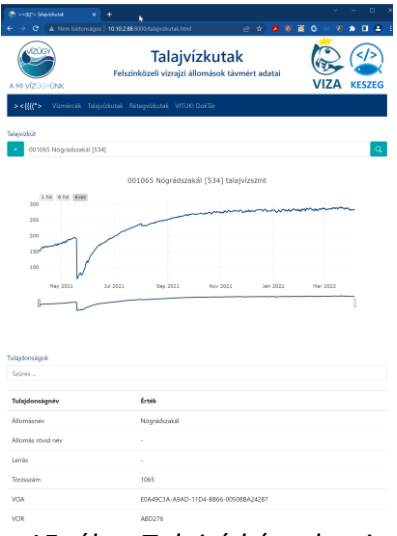

*15. ábra Talajvízkút adatai*

### **Rétegvízkutak idősorainak és törzsadatainak lekérdezése**

A "Rétegvízkutak" (beleértve a karsztvízkutakat is) oldalon lehetőségünk van adott vízrajzi állomás megkeresésére és adatsorának betöltésére. A "Rétegvízkút" felirat alatti keresőmezőbe (lásd "Keresés ..." felirat) az állomás törzsszámát, állomásnevét, kútjelzőszámát, illetve ezek egy részletét beírva lehet rétegvízkutat keresni. A keresőmezőbe beírt szövegnek megfelelő rétegvízkutak a keresőmező alatt (esetenként felette) megjelenő listában lesznek láthatóak, ahonnan egérrel vagy billentyűzettel lehet a keresett felszín alatti állomást kiválasztani. A kiválasztott rétegvízkút adatai az ENTER billentyűvel, vagy a keresőmező jobb szélén lévő nagyító ikonnal hívhatók be az oldalra. A keresőmező bal oldalán lévő "x" ikon a keresőmező törlését, alapállapotba állítását végzi.

A rétegvízkutak esetében csak rétegvízszint-idősor grafikon készül.

A grafikon kezelése és a tulajdonságnév – érték táblázatban való keresés és szűrés teljes mértékben megegyezik a vízmércéknél leírtakkal.

Példaként a 001231 Pilisszentkereszt-1 [300] állomás adatsorának lekérdezését mutatom be (16. ábra):

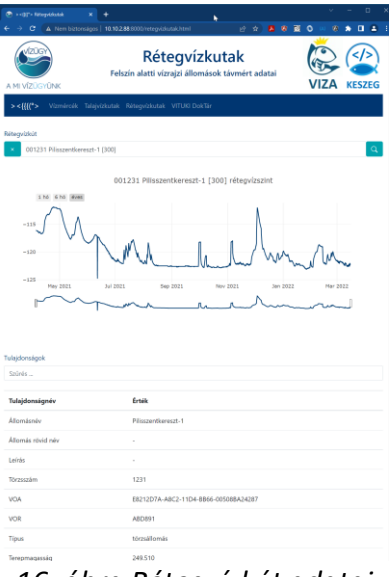

*16. ábra Rétegvízkút adatai*

# **A PROGRAMRENDSZER FELÉPÍTÉSE**

#### **Az alkalmazott technológia**

A programrendszer Node.js (Cantelelon et al., 2014) platformon futó Express (Hahn, 2016) webszerveren alapul. A Node.js és Express.js szerverszoftverek használata mellett több érv is felsorakoztatható (Brown, 2014):

- multiplatform rendszerek, azaz futtathatók Windows és Linux rendszereken is;

ingyenesek, licence-ük megengedi az állami szerveknél történő használatot;

a fejlesztés során egyszerű felhasználóként is menedzselhető rendszert alkotnak (csak a telepítéshez kell rendszergazdai jogosultság);

- a Node.js és Express.js szerverek programozási nyelve a szabványokon alapuló Java-Script, ami megegyezik a webböngészők (kliensek) programozási nyelvével, így a szerver- és kliensoldali fejlesztés is azonos programnyelven történhet (Freeman, 2012a) (Freeman, 2012b)

- A Node.js és az Express.js moduláris felépítésű, így, a fejlesztés, a tesztelés és a jövőbeni bővítés is modulonként, lépésekben végezhető. A két rendszerhez nagyon sok szabadon felhasználható modul elérhető, többek között a vízügyi ágazat által használt MS-SQL server adatkezelő modulja is.

### **A rendszer kialakítása**

### *Az adatbázisok adatai – törzs- és idősor adatok*

A Vízügyi Alapadatrendszer VARSQL adatbázisában minden objektumhoz, a hierarchiában szereplő valamennyi tulajdonságra egy vagy több törzsadat bejegyzés tartozhat. A kötelező objektum tulajdonságokhoz minden esetben tartoznia kell legalább egy érvényes törzsadat bejegyzésnek. (Pászthory, 2016)

Általánosságban igaz az a meghatározás, hogy a Vízügyi Alapadatrendszerben a törzsadat olyan függvény, mely esetében az objektumhoz kapcsolódó tulajdonság értékek időben nem folytonosan változnak. Ezzel szemben az idősor adat olyan függvény, mely esetében az objektumhoz kapcsolt tulajdonság-értékek időben folytonosan változnak, és bármilyen időpillanatban – a hidrológia esetében tipikusan perc vagy óra pontossággal – új értéket vehetnek fel az adatbázisban. A VARSQL adatbázis nem tartalmaz idősor-táblákat – ezek egyrészt a nagy rekord-számosság és -méret, másrészt a speciális szakterületi feldolgozás miatt – külön adatbázisban találhatóak. Például a *távmért* hidrológiai idősor adatok az TAVM adatbázisban, a vízrajzi elsődleges adatfeldolgozás idősorai pedig a VRA adatbázisban találhatóak. (Pászthory, 2016)

A 17. ábra a törzs és idősor adatok értelmezését mutatja be vázlatosan.

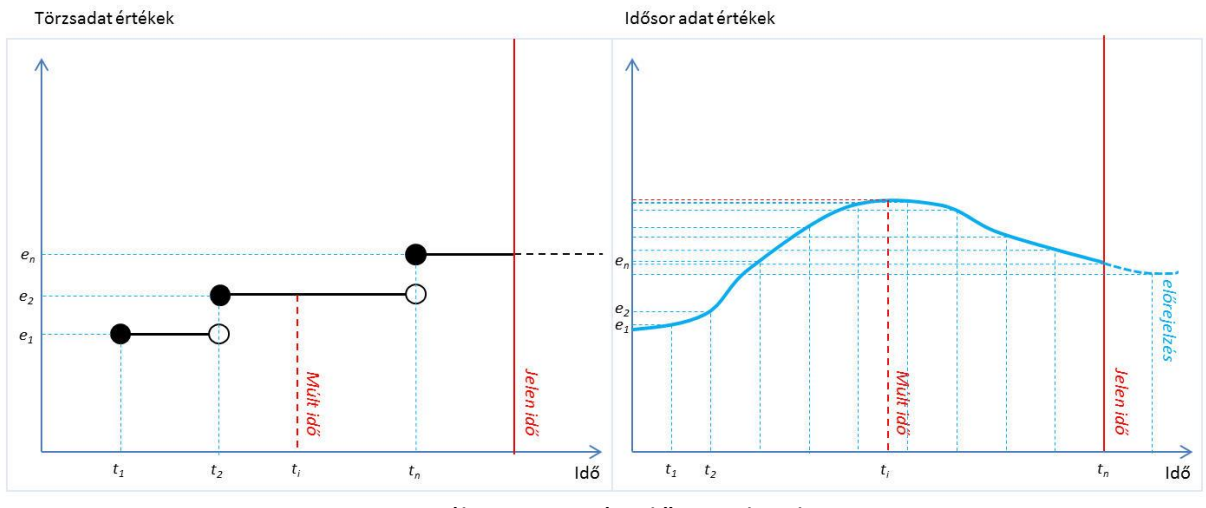

17. ábra Törzs- és idősor adatok

A törzsadat-értékek nem folytonosan változnak, egy időponttól kezdve a megadott törzsadat érték a következő érték megjelenéséig van érvényben. Ezek az időintervallumok a jelen idő előtt félig zárt intervallumot alkotnak. Egy múltbeli *t<sup>i</sup>* időpontban a törzsadat érteke az ábra szerint (Pászthory, 2016):

$$
e_i = e_2, \text{ ahol } t_2 \leq t_i \leq t_n
$$

Az idősor esetében nagyszámú megfigyelés (mérés, észlelés) fordul elő a megadott tulajdonságra (pl. vízállás egy vízmércén), és az értékek időben folyamatosan változnak. Egy múltbeli *t<sup>i</sup>* időpontban – ha akkor nem volt mérés – az adat további algoritmussal, vagy egyszerűbb esetben meghatározott interpolációval állítható elő (Pászthory, 2016):

 $e_i = f(t_i)$ 

### *Az állomások törzsadatai*

A vízrajzi objektumok adatainak tárolása a VARSQL adatbázisban történik. Minden egyes objektum pontosan egy objektumtípushoz tartozik. A Vízrajzi objektumok a Vízügyi objektum → Földrajzi objektum → Vízrajzi állomás objektumcsoportba tartoznak, ahol az alábbi objektumtípusokhoz vannak hozzárendelve:

- Felszín alatti állomás (vízrajz);
- Felszín közeli állomás (vízrajz);
- Felszíni állomás (vízrajz);
- Forrás vízrajzi megfigyelő állomás (vízrajz);
- Hidrometeorológiai vízrajzi állomás (vízrajz);

Minden objektumtípushoz tartoznak az adott típust leíró tulajdonságok. A tulajdonságok értékei SQL adattípusok szerint különböző adattáblákba kerültek szétosztásra. Összesen nyolc törzsadattábla van az egyes adattípusok számára. Az egyes állomások tulajdonságadatait ezekből a táblákból kell összegyűjteni, ami eléggé összetett feladat. Ennek könnyítésére az egyes objektumtípusokhoz készültek SQL nézettáblák, ún. VIEW-k, amelyek táblázatos formában, oszloponként tartalmazzák az egyes objektumtípusok tulajdonságait. Az általam készített lekérdező függvények az alábbi nézettáblákat használják:

- var.dbo.vObjFeAllomas a felszíni állomások tulajdonság érték párjaihoz;
- var.dbo.vObjFkAllomas a felszínközeli állomások tulajdonság érték párjaihoz;
- var.dbo.vObjFaAllomas a felszín alatti állomások tulajdonság érték párjaihoz;

A fenti három tábla az összes felszíni, felszínközeli és felszín alatti vízrajzi állomás adatát tartalmazza. Ahhoz, hogy a *távmérő állomások* szükséges adatait kiválaszthassuk közülük, minden egyes objektumtípushoz létrehoztam egy-egy nézettáblát a szükséges tulajdonságokkal. Látható minden egyes tulajdonságtípusnál, hogy a weboldalon az általam készített nézetekben definiált tulajdonságok szerepelnek.

A fenti nézetek azonban még oszloponként tartalmazzák a tulajdonságneveket, alattuk a megfelelő értékekkel. Ahhoz, hogy a tulajdonság – érték párok a weboldalon megjelenő formába kerüljenek, a nézetek által előállított táblát transzponálni kell, azaz az el kell forgatni sorokból oszlopokba. Ezt a Microsoft SQL Server "UNPIVOT" parancsával lehet végrehajtani. Ehhez állomásfajtánként egy-egy táblaértékű felhasználói függvényt készítettem.

Paraméterként az állomások törzsszámát megadva a fenti SQL felhasználói függvények viszszaadják az adott törzsszámú vízrajzi állomáshoz tartozó aktuális tulajdonság – érték párok halmazát.

# *Az állomás idősor adatok*

A távmért idősoradatok a helyi adatgyűjtő rendszer távmérő adatbázisain keresztül jutnak a központi távmérő adatbázisba (TAVM). Néhány igazgatóság esetében – ilyen például az ÉDUVIZIG is – az igazgatóság saját adatgyűjtő rendszert használ, így az írja be az adatokat a helyi távmérő adatbázisba, ahonnan ütemezett áttöltéssel kerülnek át a központi adatbázisba (TAVM).

A távmérő adatbázisban minden egyes hidrológiai adatfajtának kétféle táblája van: egy operatív és egy regisztrált, melyet a táblanév végén a "Reg", illetve az "Operativ" utótag jelez. A kétféle táblának történelmi oka van. Régebben a vízrajzi távmérés úgy működött, hogy a műszerek a helyszínen regisztrálták a mért értékeket, és az órás adatokat minden órában beküldték a távmérő központba. A központ ezeket az adatokat az operatív táblákban tárolta. A *távmérő* állomások időszakonként az összegyűjtött regisztrált értékeket is elküldték. Ezek az adatok kerültek a regisztrált táblákba. Ma már minden adat a regisztrált táblákba kerül, az operatív táblákat nem használjuk.

A távmérő adattáblákkal kapcsolatban az adatmegjelenítéshez szükséges háttérinformációk:

- a távmért vízhőmérés minden esetben a mederfenék közelében történik, de a mért értékek egy része a vízfelszín közelében mért értékek közé kerül be. Ennek többféle oka lehetséges, mindenesetre a távmért vízhőmérséklet-adatokat le kell kérdezni mindkét vízhőmérséklet táblából;
- a talaj- és rétegvízszint-értékek egyes kutak esetében a vízmércék vízállásadatai közé kerülnek be. Valószínűsítem, hogy régebben csak egy vízállástábla volt, és ebbe kerültek a vízszintek is, majd később, az új táblák kialakítását követően a régebbi rendszerek működésére való tekintettel maradtak a vízállás táblában egyes kutak vízszintadatai. Ezért talaj- és rétegvízkutak esetében az adatletöltésnél le kell kérdezni a vízállástáblát is.

A weboldal által használt TAVM idősor táblák és azok adattartalma:

- tavm.dbo.tVizallasReg vízállás:
- tavm.dbo.tVizhozamReg vízhozam;
	-
- tavm.dbo.tVizhoReg vízhőmérséklet a vízfelszín közelében;
- tavm.dbo.tVizhoFkFReg vízhőmérséklet a mederfenék közelében;
- tavm.dbo.tTalajvizallasReg talajvízszint;
- tavm.dbo.tRetegvizallasReg rétegvízszint;

A központi TAVM adatbázis azon táblája, amely a távmért állomások listáját és néhány azonosítóját tartalmazza az alábbi:

#### - tavm.dbo.tTavmAllomas

A fenti tábla segítségével szűri az adatmegjelenítő rendszer a VARSQL állomáslistájából a távmért állomásokat.

#### *Az SQL lekérdezések futtatása*

A programrendszer építésekor tapasztaltam, hogy a fejlesztőrendszeremben a node.js webszerver nem képes elérni az Microsoft SQL Server adatbázisait, ezért az adatok letöltését parancssori programok végzik. Ezek látják el az adatbázisok adatletöltésének feladatát és ezek végzik az adatok webes megjelenítés számára történő előkészítést is.

A parancssori programok (szkriptek, batch programok) esetén feladatként jelentkezett a karakterkonverzió is. A Microsoft Windows kezeli az Unicode karaktereket és az UTF-8 kódolást, amelyet a weboldal is használ. Azonban ezt a parancssori programok esetében nem lehet alkalmazni. Ezért a szkriptek ANSI-1250 karakterkódolással készültek, és az előállított, weboldalra szánt szövegeket egy konverziós alkalmazás (iconv.exe) alakítja át a megjelenítés számára. Így a weboldal a helyes ékezetes karakterekkel képes megjeleníteni az adatokat. Négy darab ilyen parancssori programot kellett elkészíteni:

- setenv.bat: feladata a karakterkódolás és az adatbázis hozzáférés környezeti változóinak beállítása. Így az adatbázishoz való hozzáférés adatai (név, jelszó) nem szerepel az adatletöltő szkriptekben és a feladatkezelőben sem látható, az adatbázisszerver számára mégis átadásra kerül, ezért az adatok letölthetők. Az adatbázisból történő lekérdezésre a helyi SQL Server adatbázisban külön felhasználó lett létrehozva, amely csak a szükséges adatokhoz fér hozzá és csak olvasási jogkörrel. Ezzel az adatbiztonság még akkor is garantált, ha a weboldal által használt felhasználó és jelszó nyilvánosságra kerülne.
- menu.bat: a weboldalon megjelenő állomásmenük előállítását végzi. Letölti a vízmércék, talaj- és rétegvízkutak állomáslistáját és elhelyezi azokat a webszerver fájlrendszerében a weboldal számára. Ezt a programot csak akkor szükséges futtatni, ha új állomás került a távmérő rendszerbe. Időzítve a napi egyszeri futtatása megfelelő.
- allomasadatok.bat: az állomásadatok előállítását végzi *Az állomások törzsadatai* részben elkészített nézetek és felhasználói függvények segítségével. Az állomásadatok változása esetén szükséges lefuttatni. Mivel a VARSQL adatokat tartalmazó "riport" adatbázis naponta egyszer frissül a helyi adatbázis szerverekre, ezért elég naponta egyszer, a riport szerverek frissítése után, naponta 05:00-kor futtatni, ekkor a riport adatbázissal szinkronban lesz.
- idosorok.bat: az éves idősorok letöltését és webszerveren történő előállítását végzi. Futásideje a jelenlegi állomásszámnál kb. 25 perc, így óránként kétszer futtatható. javasolt indítása minden óra 15. és 45. percében, vagy folyamatosan, megállás nélkül futtatva (amennyiben az állomásszámok bővülése folytán a futásidő megközelíti, esetleg meghaladja a 30 percet, úgy az óránkénti vagy a folyamatos futtatásra kell áttérni).

A fejlesztői rendszerben nincs rendszergazdai jogom az ütemezett programindításra, így a menu.bat és allomasadatok.bat programok naponta kézi indítással, az idosorok.bat szkript pedig folyamatos futással tud működni.

Az egyes programok által végrehajtott feladatok:

setenv.bat: A program feladata a karakterkódolás és az adatbázis hozzáférés beállítása környezeti változók segítségével.

- menu.bat: A szkript célja a weboldal menüiben az állomáslisták elkészítése. Első lépésként az állomásnevek listája készül el, utána az állomástörzsszámok listája következik. Az állomásnevek esetében el kell végezni az ANSI-1250 → UTF-8 karakterkonverziót a weblapon történő helyes karaktermegjelenítéshez. Majd a konvertált állmásnevekből elkészül a HTML formátumú menü, amit a weboldal közvetlenül meg tud jeleníteni. Végül az elkészített menük és a listák a webszerver megfelelő helyére kerülnek. Ezt az eljárást kell végrehajtani a felszíni, a felszínközeli és a felszín alatti állomások esetén is.
- allomasadatok.bat: A program az egyes állomások tulajdonságértékeit kérdezi le az *Állomás törzsadatok* részben elkészített nézetek és felhasználói függvények segítségével. Mivel az egyes állomástípusok tulajdonságai eltérnek egymástól és a VARSQL is három különböző nézetben teszi lehetővé a lekérdezésüket, ezért a vízmércék, a talajés rétegvízkút tulajdonságadatokat három ciklusban kell lekérdezni a VARSQL adatbázisból az elkészített függvények és nézetek segítségével. A három lekérdezés eredménye ezután egy könyvtárba kerül a webszerveren. Ez megtehető, mert a vízrajzi törzsszám egyedi azonosító a vízrajzi objektumok körében, így az eltérő objektumtípusú állomások törzsszámai nem ütköznek egymással. Természetesen a létrehozott tulajdonság-érték párok szövegállományai is átesnek a HTML táblázattá alakításon és a karakterkonverzión, így UTF-8 karakterkódolással kerülnek a helyükre a webszerveren.
- idosorok.bat: Ez a program kéri le az adatsorok értékeit a TAVM adatbázis tábláiból. Az adatsorok lekérdezésénél figyelembe kell venni, hogy a vízhőmérséklet adatok a két vízhőtáblában megosztva helyezkednek el, tehát a két tábla eredményhalmazát az SQL UNION utasításával egyesítve lehetséges a pontos lekérdezés. Ugyanígy a UNION utasítást kell alkalmazni mindkét kúttípusnál, hogy a vízmércék vízállásához írt kútvízszint-adatsorok is megjelenjenek a lekérdezésekben. A lekérdezett adatsorok nem tartalmaznak ékezetes karaktereket csak számokat és írásjeleket, így ez esetben a karakterkonverzió elmaradhat (a számok és az írásjelek tekintetében a két karakterkészlet megegyezik).

### *A webszerver felépítése*

A webszerver a Node.js keretrendszeren alapul (Cantelon et al., 2014), amelyen az Express.js (Hahn, 2016) webmodul alkalmazás fut (Brown, 2014). A fejlesztői környezet Microsoft Windows 10 asztali operációs rendszer.

A webszerver kialakítása az Express modul az "npx express-generator --no-view" utasítással előálló alaprendszerre épül. A szükségtelen elemek kikapcsolása, a további szükséges modulok telepítése és a konfigurálást követően kialakításra kerültek a weboldalakat és a megjelenítendő adatfájlokat tartalmazó könyvtárak. Elkészültek az adatokat az adatbázisokból letöltő szkriptek, melyek egy része az adatbázisokban, mint nézet és felhasználói függvény, más része a webszerveren, mint parancssori alkalmazás (szkript, batch program) került elhelyezésre.

A webszerver éles üzemben az "npm start" utasítással indul. A konfigurációs fájlból látszik, hogy ez a "SET NODE\_ENV=production & node ./bin/www" utasítások végrehajtását jelenti, azaz a beállítja az "éles" (production) környezetet és átadja a vezérlést a "bin" könyvtárban lévő "www" programfájlnak.

A www szkript ellenőrzi a futási környezetet, elindítja a webszervert a 8000-es porton és átadja a vezérlést a webszervert vezérlő app.js szkriptnek.

Az app.js script üzembe helyezi az Express.js modult, betölti a futáshoz szükséges további modulokat, beállítja a webszerver könyvtárát a HTML weboldalak könyvtárára, bekapcsolja a naplózást és várakozik a 10.10.2.88 IP cím 8000 portján beérkező weboldal-lekérésekre. Beérkező HTML oldalkérések esetén kiszolgálja azokat, majd várakozik az újabbak érkezésére.

# *A szerveren tárolt adatok*

A webszerveren a fájlok az alábbi könyvtárszerkezetben találhatóak:

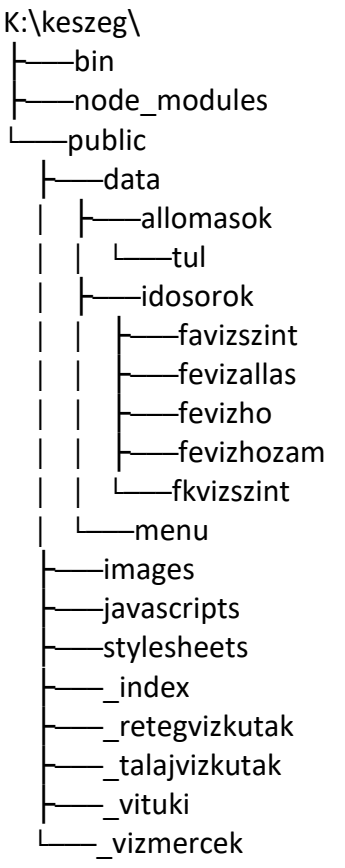

Az egyes könyvtárak tartalma:

- gyökérkönyvtár (K:\keszeg): itt helyezkedik el a webszerver konfigurációs- és alkalmazásindító fájlja
- bin: a szerver indulását menedzselő program;
- node modules: a szerver futtatásához szükséges modulok helye;
	- public: a szerver által megjelenítendő HTML és adatfájlok;

A public könyvtár tartalmazza a webszerver által szolgáltatandó HTML-fájlokat. Az images könyvtárban a weboldalon megjelenő képek, a stylesheet könyvtárban az oldalak által használt stíluslapok, míg a javascripts könyvtárban az oldalt kiszolgáló kliensoldali programok kaptak helyet.

A data könyvtár tartalmazza a weboldalon megjelenő adatokat:

- data\allomasok: állomáslisták (felszíni, felszínközeli, felszín alatti);
- data\allomasok\tul: tulajdonság-érték listák HTML táblázatként;
- data\idosorok: a vízállás, vízhozam, vízhő és vízszint idősorok hidrológiai adatfajtánként külön könyvtárban;
- data\menu: a weboldalakon megjelenő állomáslisták HTML lista formátumban;

#### *A kliensoldali megvalósítás*

A weblap modulárisan lett megtervezve, ami azt jelenti, hogy az egyes oldalelemek különkülön lettek elkészítve, és ezek a részeket a központi oldal közvetlenül betöltődése után hívja le a szerverről és illeszti be a szükséges helyre. Ilyen többek között a menüsor is. Ennek a technikának nagy előnye, hogy az ismétlődő részeket javítás esetén csak egyszer kell módosítani, és a módosításokat nem kell máshol átvezetni, ezáltal a javítás gyorsabb, a hibázás lehetősége pedig kevesebb.

### *A kezdőlap*

A weboldalt elindítva a [http://10.10.2.88:8000](http://10.10.2.88:8000/) címmel a webszerver elküldi a public könyvtárban lévő index.html fájlt.

Az index.html fájl betöltése az alábbi módon történik:

Az oldal indulásakor betölti a Bootstrap 5 stíluslap VIZIG színekre módosított verzióját. Ez adja meg az oldal formai kinézetét és színeit. Letölti továbbá az oldal működtetéséhez szükséges JavaScript modulokat is.

A következő részben letöltésre jelöli az oldal menüjét. Az egyes oldalakhoz tartozó saját állományok az aláhúzásjel + oldal neve alkönyvtárban vannak. A főoldalnak saját fejléce van, így az az \_index nevű könyvtárban található. A fejlécfájlt az oldal alján lévő JavaScript rutin tölti majd be az oldal teljes letöltődése után.

A fejléc után egy vízszintes vonal következik, amely a fejlécet elválasztja az oldal többi részétől. Erre azért van szükség, mert ezen az oldalon nincs menüsor.

Az elválasztó vonal után jelennek meg a választási lehetőségeket tartalmazó négyzetek. A négyzetek is önálló modulban találhatók az oldalhoz tartozó \_index könyvtárban, és majd az oldal letöltődése után közvetlenül fognak betöltődni. A négyzetekből van egy második sor is további bővítés céljára, de jelenleg ez nincs megjelenítve.

Végül az oldal végén található az a JavaScript program, amely betölti az oldalhoz tartozó önálló oldalrészeket.

A főoldal fejlécének HTML kódjában látható az oldal reszponzív beállítása, azaz hogy telefon méretű kijelző esetén eltűnik a vízügy logó, illetve tablet vagy kisebb méret esetén a két jobboldali logó is.

### *Az állomások oldalai*

A vízmércék weboldal elindulása után első lépésben betölti a fejléc és a navigációs sor vagy más néven menüsor HTML-fájljait. A reszponzív megjelenítés itt is megfigyelhető (logó megjelenítése és eltüntetése, valamint oldalmérethez alkalmazkodó menü).

A vízmércék weboldalon új elem a menüsor vagy navigációs sor. A menüsor közös elem az állomásadatok oldalain, ezért a navigációs sor HTML-kódja a public könyvtárban található. A menüsor HTML kódjában a <nav> elem első eleme felel a "hamburger menü" megjelenéséért a jellegzetes ikonnal a menüsor jobb szélen.

Az oldal a szokásos stíluslap és programkód-betöltésekkel indul, majd a fejléc és a navigációs sor következik.

Végezetül megjelenik a vízmércelistát tartalmazó beviteli mező a sortörlő ikonnal a sor elején és a nagyító keresőikonnal a sor végén. Létrejön a – most még üres – állomáslista és a grafikonok helye is.

Ezt követi a grafikonok megjelenítése. Első feladat az idősorok törlése. Ennek akkor van jelentősége, ha az oldalon már van betöltve adatsor. Mivel a weblap az adattöltéshez ajax technikát használ, ezért a teljes oldal nem kerül újra letöltésre minden állomásválasztás után, csak az adatsorok. Hogy az új adatsor ne keveredhessen a már meglévővel, ezért kiemelt fontosságú a szükségtelenné vált adatok törlése.

Végül a tulajdonság-érték párok szűrőrutinja következik. Ez a rutin jQuery technikát használva keres és szűr a megjelölt táblázatsorokban a beviteli szövegmezőbe írt karakterek alapján. A talaj- és rétegvízkutak weboldala a vízmércék weboldalával azonos, csak a vízállás, vízhozam és vízhőmérséklet grafikonhármas helyett csak egy, a vízszintet ábrázoló grafikont jelenítenek meg.

# **KÖVETKEZTETÉSEK, MEGOLDÁS**

### **A célkitűzés és megvalósítása**

Feladatként egy webes felületű adatmegjelenítő programrendszer elkészítését tűztem ki célul, amely egy-egy távmért vízrajzi állomás összes mért adatfajtáját és törzsadatát egy felületen jeleníti meg olyan formában, hogy az adatokat elemezni, a törzsadatok között pedig keresni lehessen. A programrendszerrel szemben támasztott elvárás volt még az is, hogy futnia kell a felhasználók által igénybe vett minden lehetséges eszközön: mobiltelefonon, tableten, tablet-PC-n, laptopon és asztali számítógépen is. A különböző képernyőméretek esetén is szükséges és elengedhetetlen feltétel volt az olvasható adatmegjelenítés. Az összes követelményt az eszközökön már meglévő, tetszőleges szabványos grafikus webböngészőt használva, azaz külön alkalmazás letöltése, telepítése nélkül kellett teljesítenie.

A megvalósított rendszer HTML 5 szabványon alapuló webes technológiát használ. Ezt a szabványt a World Wide Web Consortium (W3C, [https://www.w3.org\)](https://www.w3.org/) 2014-ben adta ki, azóta az összes gyártó a legtöbb szabványelemet megvalósította programjában, így gyakorlatilag minden operációs rendszerhez adott webböngésző támogatja az oldal megjelenését. A webes megjelenés platformfüggetlen, azaz az adatok megjeleníthetőek bármelyik mai Linux, Windows, Android, iOS, macOS vagy egyéb operációs rendszerhez adott böngészőben, illetve támogatottak más gyártók termékeiben is (pl. Opera, Mozilla Firefox) Az UTF-8 karakterszabvány alkalmazása folytán a weboldalak mindenütt karakterhelyesen, szabályos ékezetekkel jelennek meg.

A reszponzív megjelenítés következtében az alacsonyabb felbontású eszközökön és a böngészőablak átméretezésével a grafikonok és a táblázatok "futásidőben", azaz azonnal átállnak az új méretre a kívánt szélességnek megfelelően, a menüsor szükség esetén összecsukja magát az ún. "hamburger menü" formára, és a fejléc is eltünteti grafikai elemeit a cím olvashatósága érdekében, így az oldal áttekinthető marad.

A programrendszer mindezeket figyelembe véve oly módon jeleníti meg a grafikonokat és az állomásadatok táblázatát, hogy az minden eszközön esztétikus megjelenéssel és könnyű kezelhetőséggel járjon együtt.

### **Továbbfejlesztési lehetőségek**

A rendszer továbbfejlesztési lehetősége széleskörű. A távmért és regisztrált vízállás, vízszint, vízhozam és vízhőmérséklet adatsorokon kívül újabb adatfajták és adattípusok Vízrajzi Adatbázisból (VRA) történő megjelenítésének igénye már a weboldalnak a munkatársaim általi kipróbálásakor felmerült. Szintén megjelent a törzsadatok bővítésének, illetve a régebben érvényes törzsadatok megjelenítésének igénye is (ezeket az adatokat a VARTA programmal is csak bonyolultabb művelettel lehet lekérdezni). Előkerült más vízrajzi adatok megjelenítésének lehetősége is, mint például a menüsorban látható VITUKI DokTár.

A program moduláris felépítésű, így könnyen bővíthető újabb modulok beépítésével.

# **ÖSSZEFOGLALÁS**

A távmért adatok ellenőrzése, a távmérő hálózat operatív felügyelete szükségessé teszi, hogy az adott távmért állomások törzsadatai és idősorai egyidejűleg, egy helyen álljanak rendelkezésre. Jelenleg több szoftver párhuzamos használatával oldjuk meg ezt a feladatot. A távmérés-felügyelet munkájának megkönnyítése, hatékonyabbá tétele érdekében igény merült fel egy olyan weboldal létrehozására, ahol az egyes távmért vízrajzi állomások adatsorai és leggyakrabban használt törzsadatai is megjelennek.

A dolgozatban ismertetett fejlesztés következtében létrejött egy reszponzív (oldalszélességérzékeny) weboldal, amely tetszőleges informatikai eszközön egyszerű, jól átlátható, könynyen értelmezhető módon jeleníti meg a távmért adatsorokat. A weboldal fejlesztéséhez meg kellett ismerni a vízügyi ágazat országos távmérő rendszerének felépítését, az adatforgalmat, valamint a törzsadatokat és a távmért idősorok adatait tároló adatbázisok szerkezetét és használatát. El kellett készíteni az adatokat letöltő és megjelenítő adatbázis-nézeteket és függvényeket, valamint ezen eljárásokat meghívó és az adatokat HTML formára alakító programokat. Fel kellett építeni és be kellett állítani a webszervert, és a HTML és CSS stíluslap kódok segítségével ki kellett alakítani a weboldalak megjelenését (formák, képek, színek, menük, stb.), majd meg kellett írni a weboldalak működését vezérlő JavaScript nyelvű kódokat is. Ezek a programkódok kezelik a kereső- és szűrőmezőket, a grafikonok megjelenését, a menük és az adatsorok betöltését, a weboldal futásidejű átméretezését. Mindezek eredményeképpen létrejött a weboldal mostani formája.

Az új rendszer kipróbálásakor munkatársaim a rendszer segítségével felfedeztek a távmérő rendszerben két hiányosságot:

- egy rétegvízkút esetében a távmérő adatbázisba nem előjelhelyesen kerülnek be a távmért értékek;
- új távmért állomások esetén a programrendszer nem jeleníti meg a távmért adatokat, mert az új állomások a távmérő adatbázis állomáslistájában nem szerepelnek;

Mindkét esetben értesítettük a hibáról az adatbázis üzemeltetőjét. A hibák felderítése mindkét esetben az általam fejlesztett weboldalnak a beérkező adatokat megjelenítő funkciója segítségével történt.

A weboldal segítségével a terepen is - az állomás mellett állva - nagy segítséget tud nyújtani az előforduló hibakeresésben és helyszíni javítási munkáknál, mivel a grafikonokon az esetek túlnyomó többségében jól láthatóan megjelennek a mérési hibák és adathiányok. A hibás adatok a vonatkozó szakmai protokollok szerint módosíthatók, javíthatók, amennyiben nincs erre lehetőség, akkor a Vízrajzi Modul adatbázisából (VRA) törölhetők, illetve a vízrajzi adatfeldolgozásból kizárhatók.

A jelenlegi fejlesztések eredményeként elkészült és működő weboldal természetesen egyéb szakmai szempontok és elvárások szerint fejleszthető, ami megteremti annak további vízrajzi adatféleségek megjelenítésével és adatellenőrző funkciókkal történő bővítésének lehetőségét.

### **IRODALOMJEGYZÉK**

Brown, E. (2014): *Web Development with Node & Express.* O'Reilly Media Inc., hely nélk Cantelon, M., Harter, M., Holowaychuk, T. J., Rajlich, N. (2014): *Node.js in Action.* Manning Publications Co., hely nélk

Freeman, A. (2011): *The Definitive Guide To HTML5.* Apress., hely nélk Freeman, A. (2012a): *Pro JavaScript for Web Apps.* Apress., hely nélk

Freeman, A. (2012b): *Pro jQuery.* Apress., hely nélk

Hahn, E. M. (2016): Express in Action - Writing, building, and testing Node.js applicati-ons. Manning Publications Co., hely nélk

Halassy, B. (1994): 1. Az adat és információ. In: *Az adatbázis-tervezés alapjai és titkai.* IDG kiadó, Budapest, 5. o.

Lawson, B., Sharp, D. (2013): *Bemutatkozik a HTML 5.* Perfact-Pro Kft., Budapest

Pászthory, R. (2016): 2.4. Törzsadatok. In: *VARTA Felhasználói Kézikönyv v1.10 (2016.09.30).*  Országos Vízügyi Főigazgatóság, Budapest, 13. o.

Pilgrim, M. (2011): *HTML 5 Az új szabvány.* Kiskapu Kft., Budapest

Viera, R. (2006): Kezdőkönyv az SQL Server 2005 programozásához. SZAK Kiadó, Budapest Viescas, J. L., Hernandez, M. J. (2009): *SQL-lekérdezések földi halandóknak.* Kiskapu Kft., Budapest